#### **GM-2, GM-3 GSM MODUL CONFIGURATOR MANUAL**

This program used for configuring and testing GM2 and GM3 GSM modems from the RS232 port or USB port of PC. ( with RS232 – USB converter ).

#### **What you can configure :**

- 1. You can set 8 telephone numbers to send sms when any alarm is occured on UPS.
- 2. You can set sms language when any alarm is occured on UPS.(Turkish and English)
- 3. You can set alarm report type. (Only SMS, Only GPRS, SMS & GPRS)
- 4. You can set Server IP and PORT numbers for GPRS reporting when any alarm is occured on UPS.
- 5. You can choose any alarm which starts the alarm process by setting alarm maskes.

#### **SETUP**

You should click the Tescom's setup icon double time for installing program.

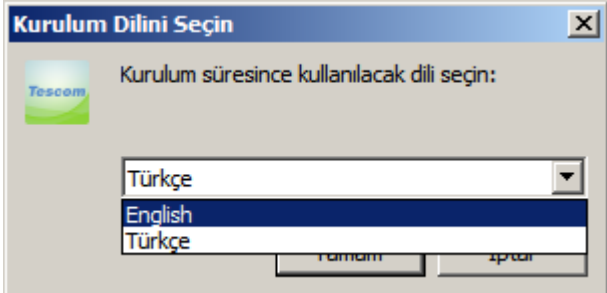

## **Microsoft Framework 4.0 installation is required to run the program.**

English language is selected in the window above and the "OK" button is clicked. If the Microsoft Framework 4.0 is not installed on your PC, the following window appears on your screen.

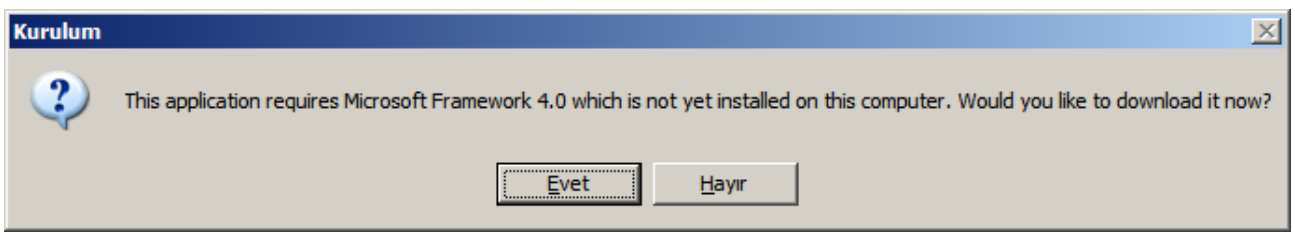

 When the button of "Yes" is clicked in the above window, it connects to Microsoft's link by using your active explorer program and the following window is opens.

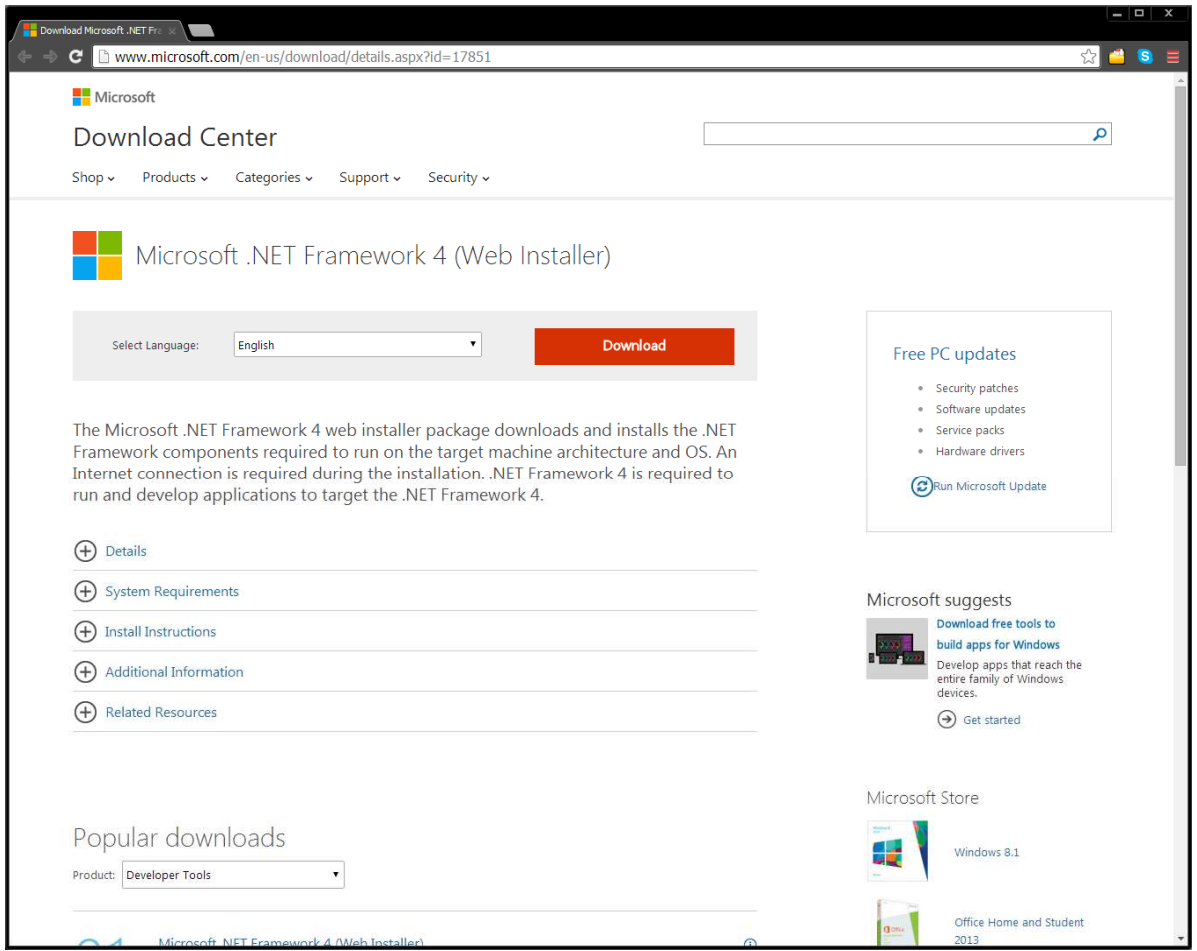

You should click the Download button and after making necessary steps would be installed Microsoft .NET Framework 4 on your PC. You can reach the next step if you repeat the above steps for installing.

If Microsoft Framework 4.0 installed on your PC, the following window appears in front of you.

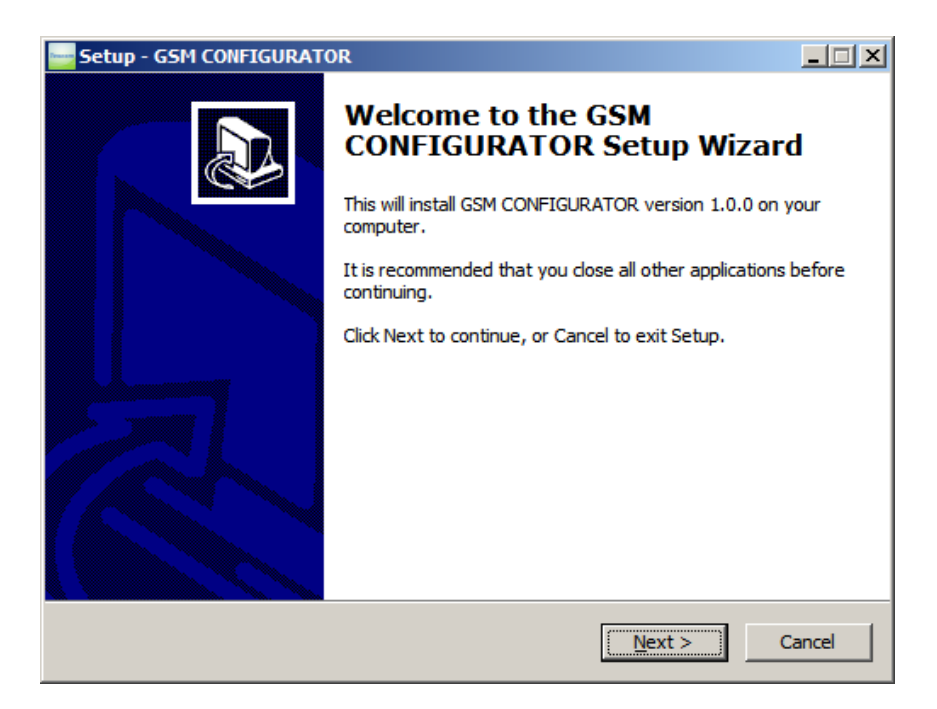

Following window appears when clicking the next button.

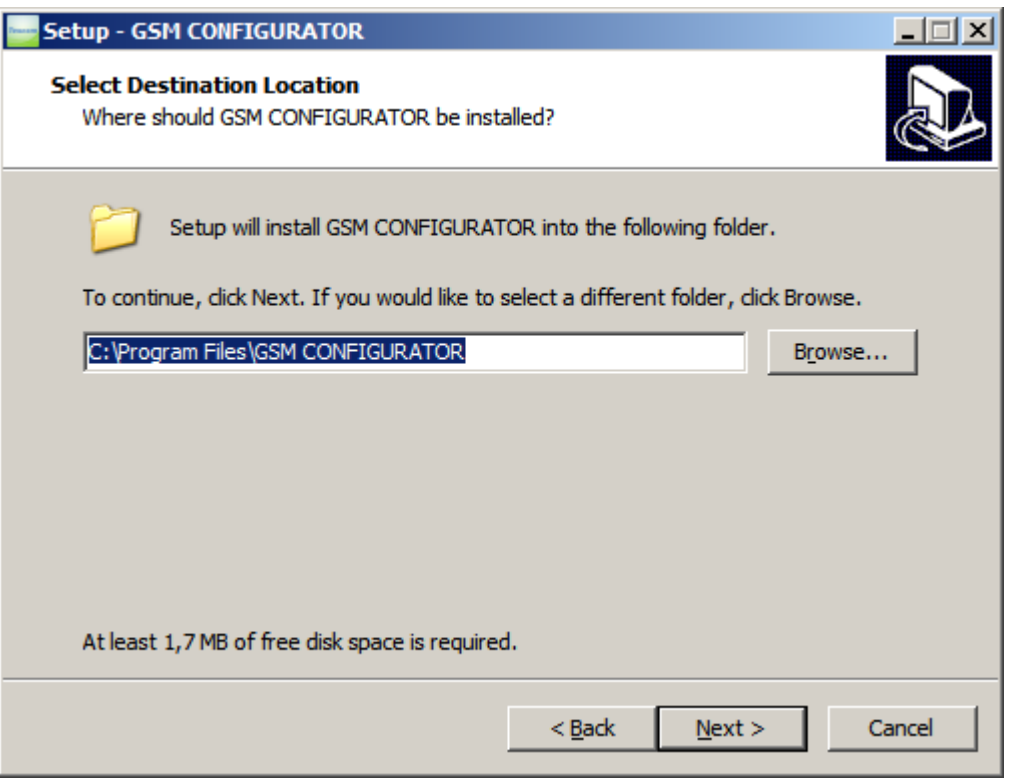

Following window appears when clicking the next button.

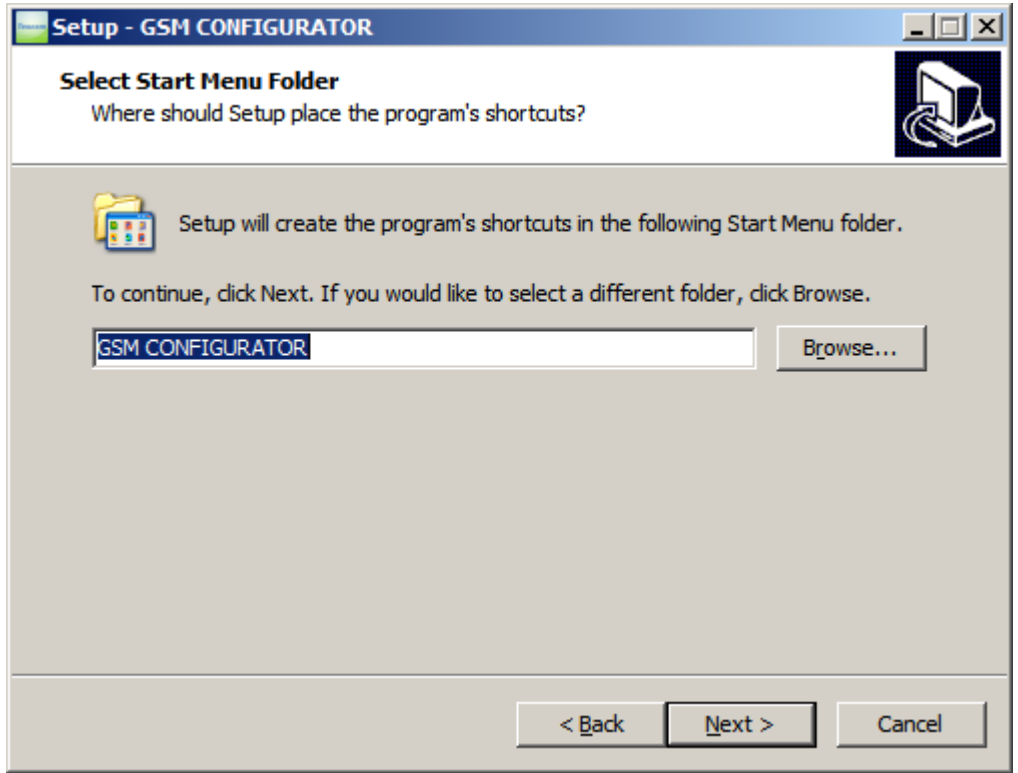

Following window appears when clicking the next button.

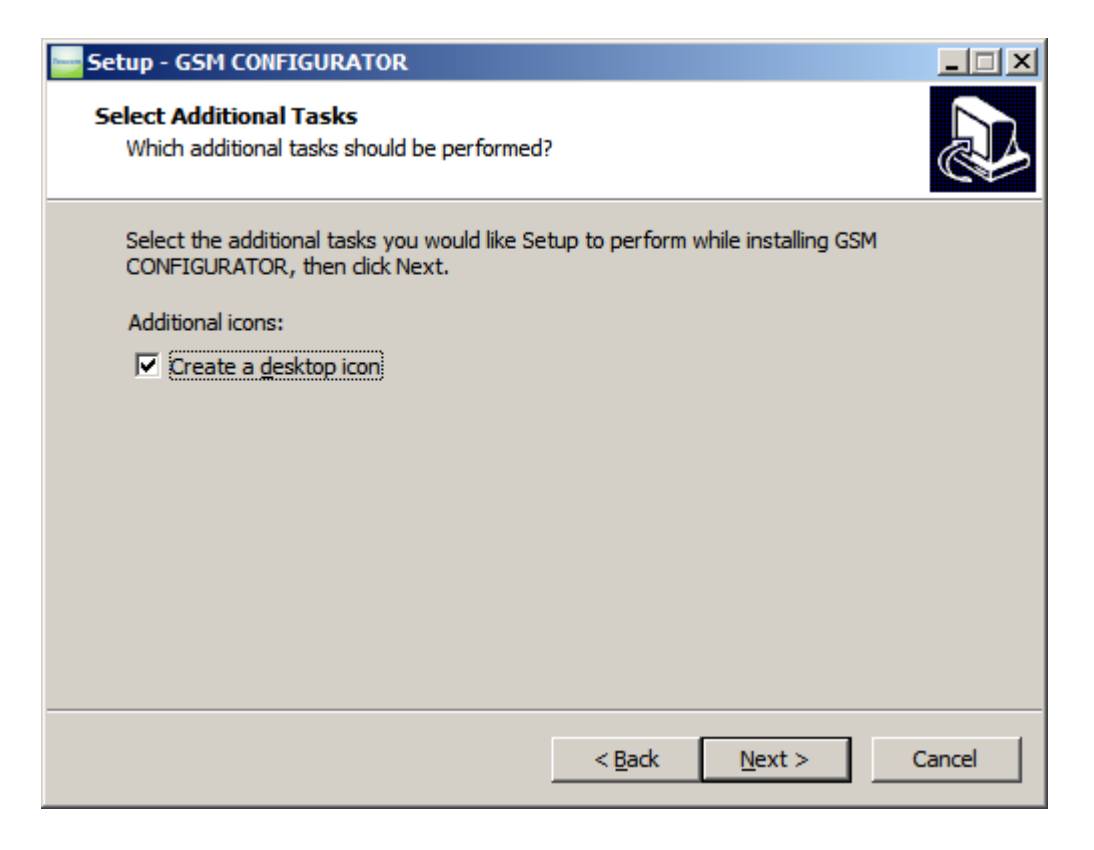

Following window appears when clicking the next button.

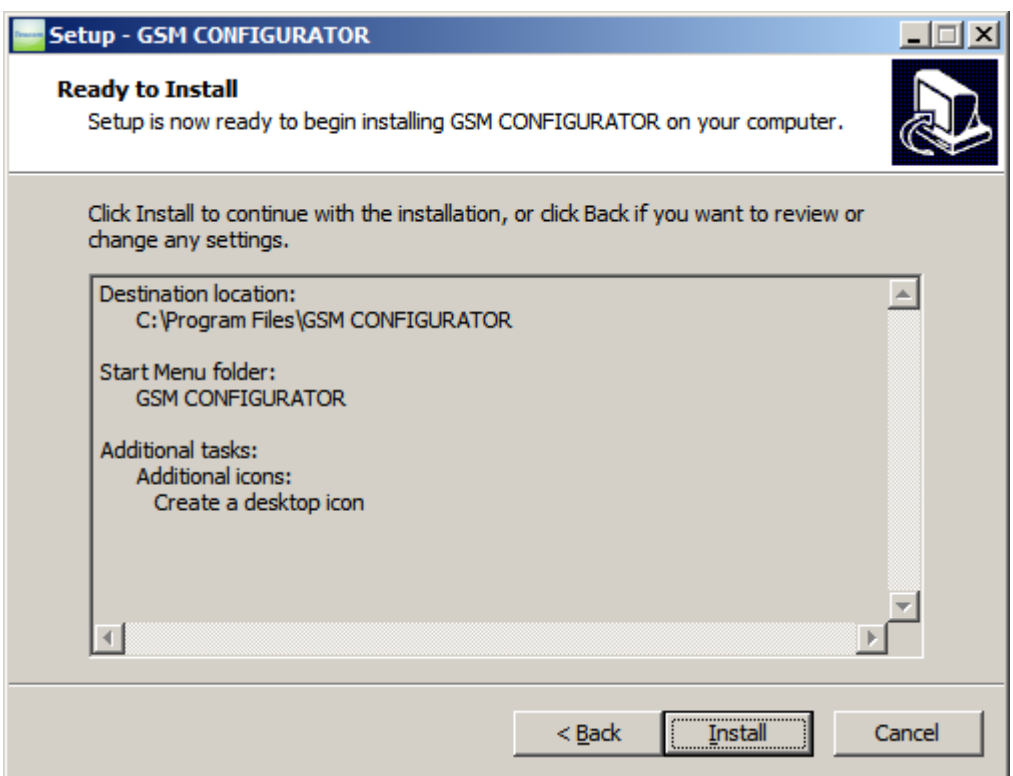

If "Install" button is clicked, the program would be installed on your PC.

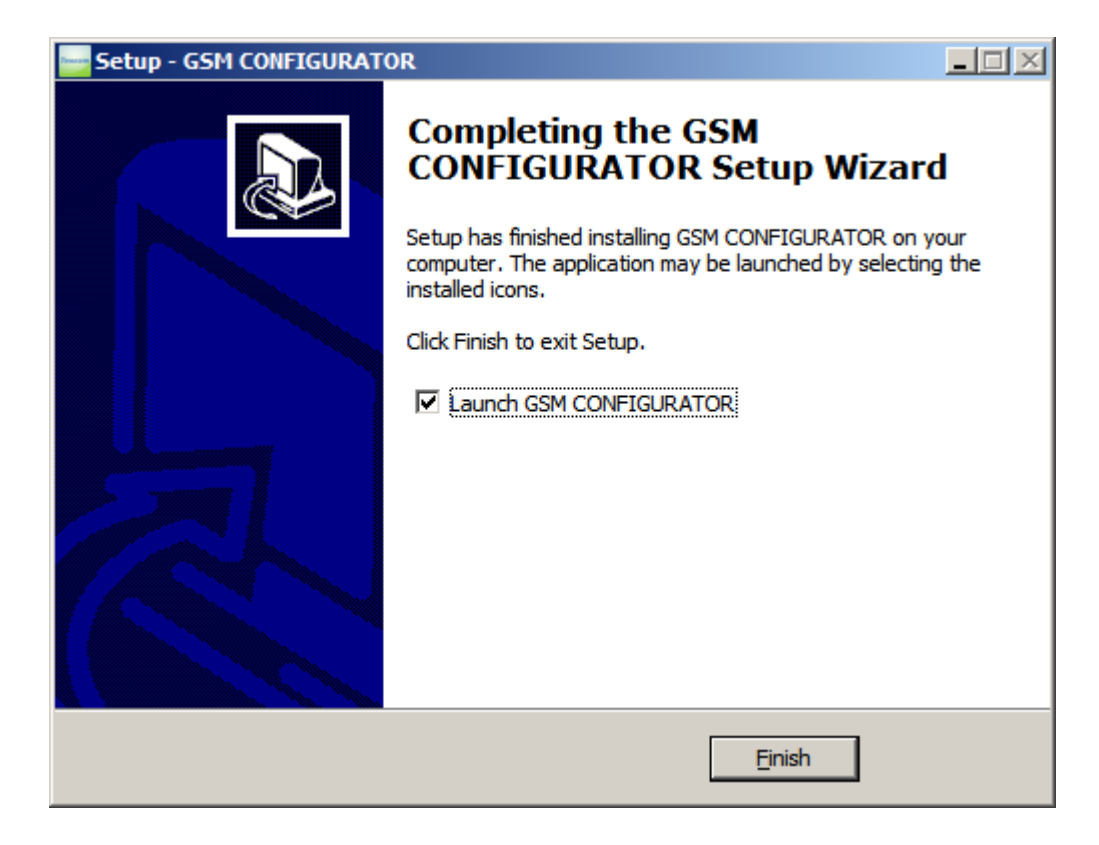

"Done" button is clicked, the program will be established if the PC.

Between the device and your computer, connect your RS232 cable in the box. If you do not have any COMM-PORT input on your computer, you should provide USB - RS232 converter to connect your device to your computer.

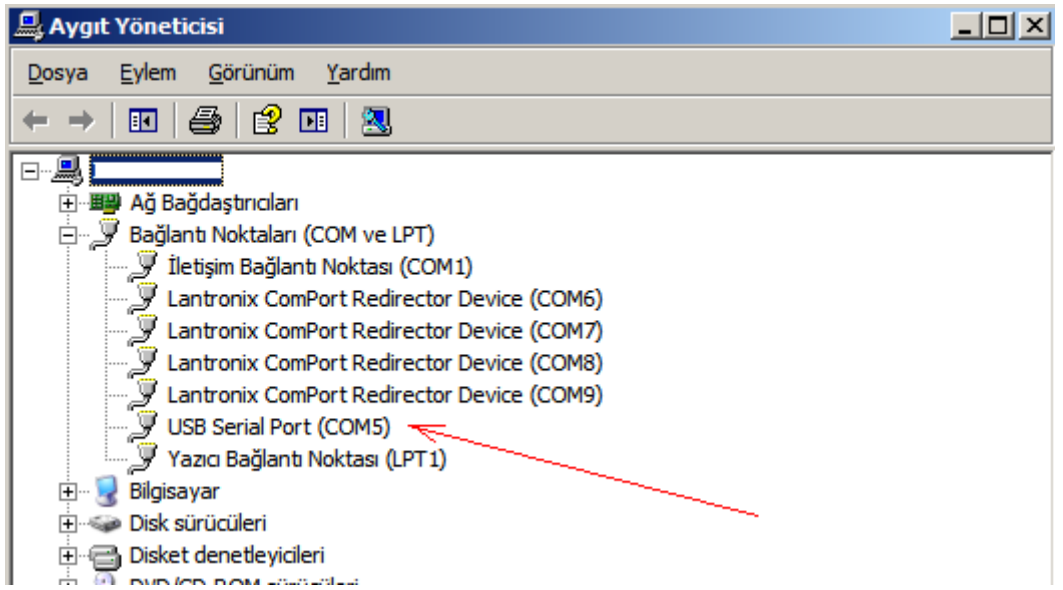

When you plug the USB – RS232 converter,it may take a different COMM-PORT name on your PC. You should save this COMM port settings in the Comm Settings of the GSM CONFIGURATOR program.

#### **USAGE**

### **PC Adjust Tab**

Run the GSM CONFIGURATOR program. The following window will appear when the program is executed.

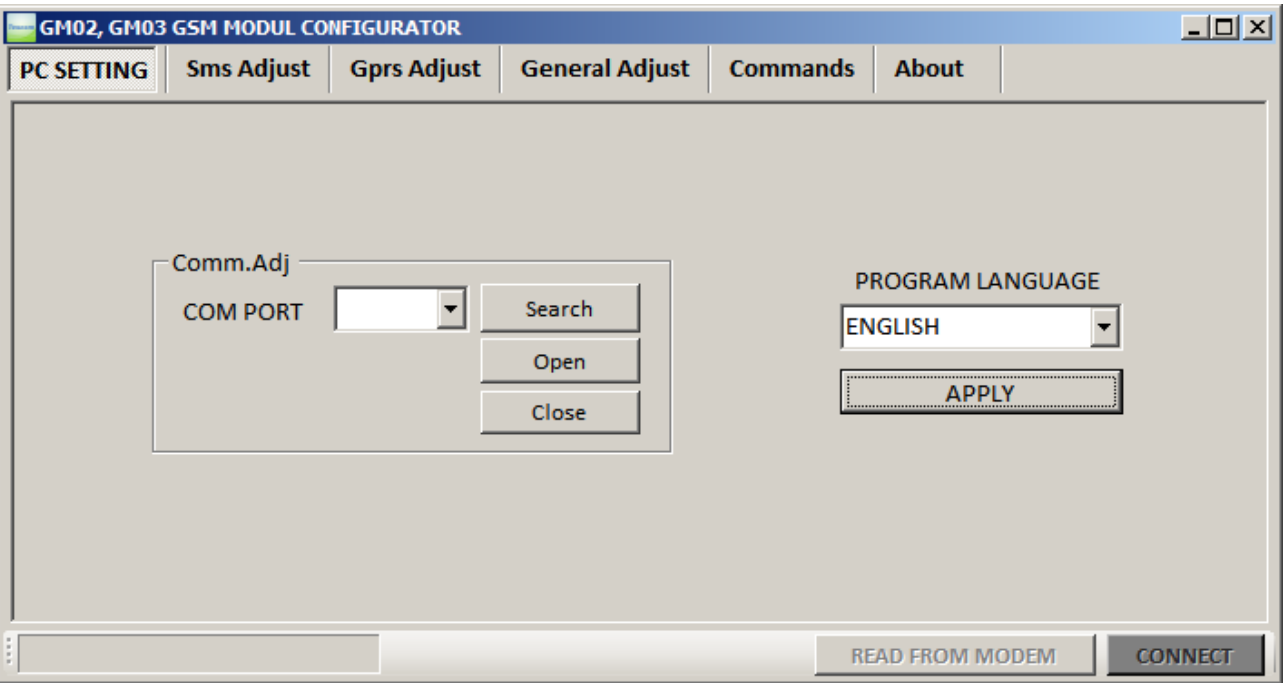

From Com-setup section, click "Search" button, and then following window will appear when you click on the COM PORT list.

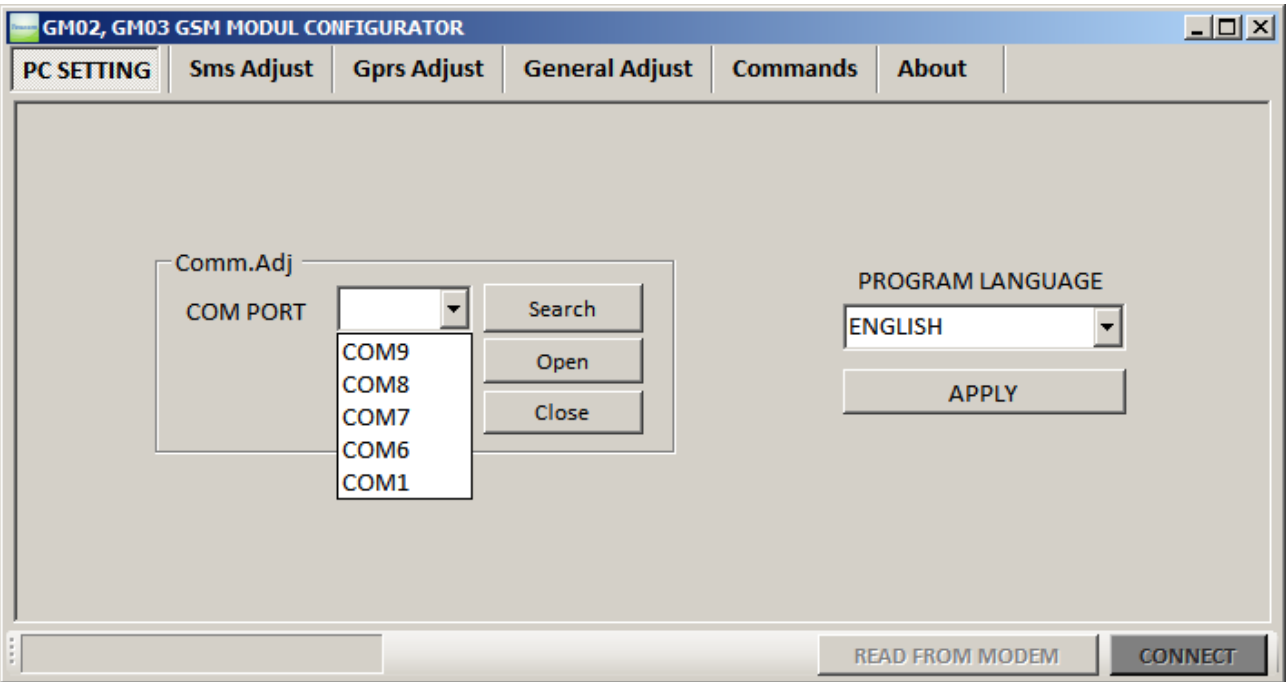

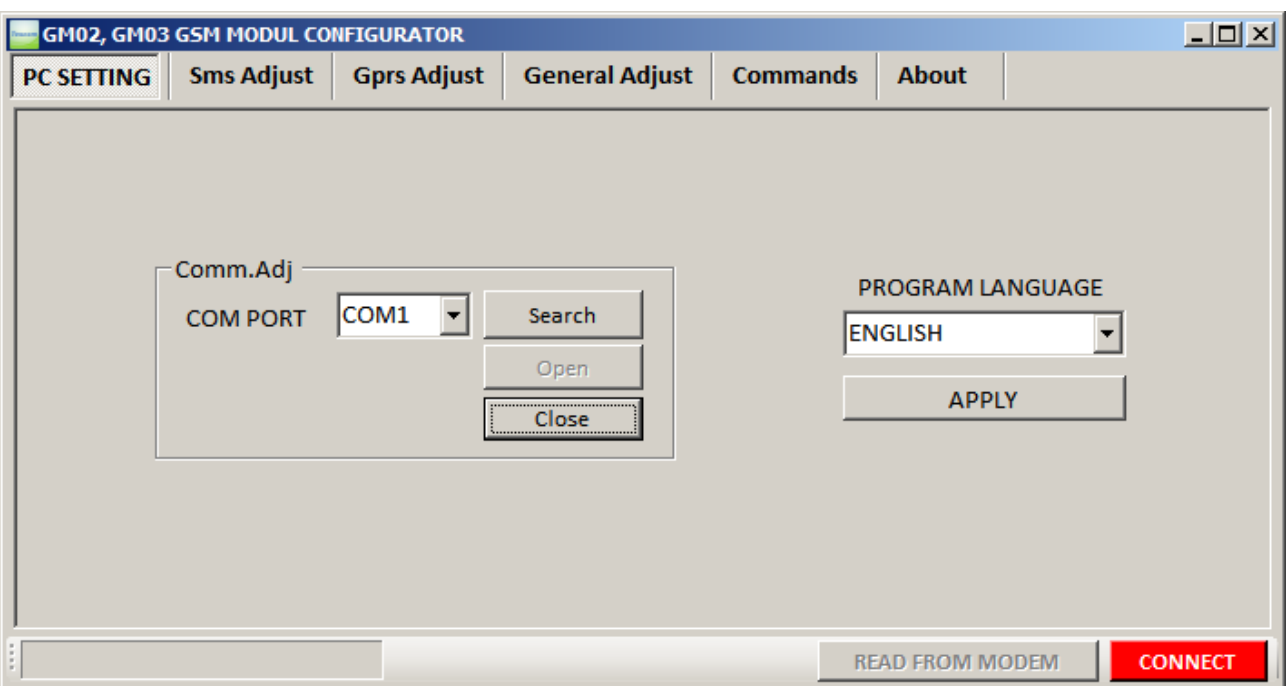

After selecting the required COM port, you should click "Open" button.

 Thus, you have made the connection between your computer and the modem hardware. You should click red "CONNECT" button in the above window. If there would be no problem the connection between your PC and your device is provided, the following window appear.

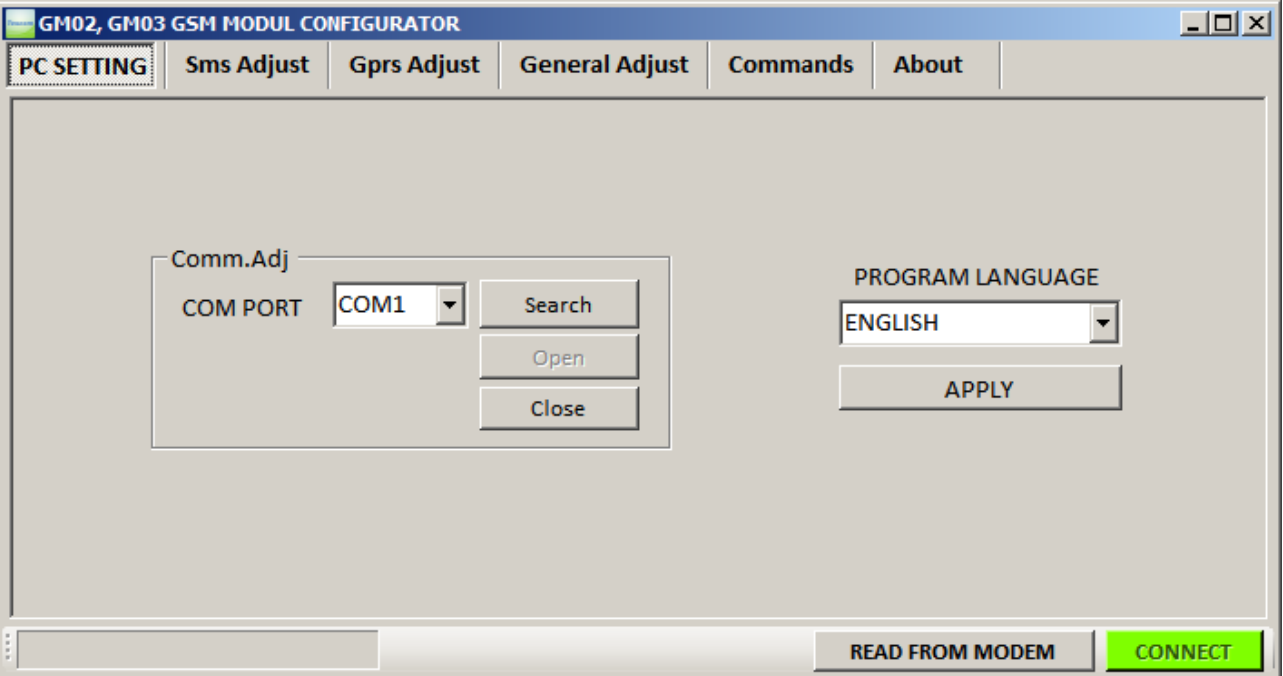

This connection remains active as long as data communication.. If there is no communication between PC program and GSM modem during 20 seconds, the connection will be lost. You should click "CONNECT" button to link back.

After this process, if you click "READ FROM MODEM" button, a window will appear as follows and the modem information (phone numbers, server ip and port 's, etc.) will transfer to the computer.

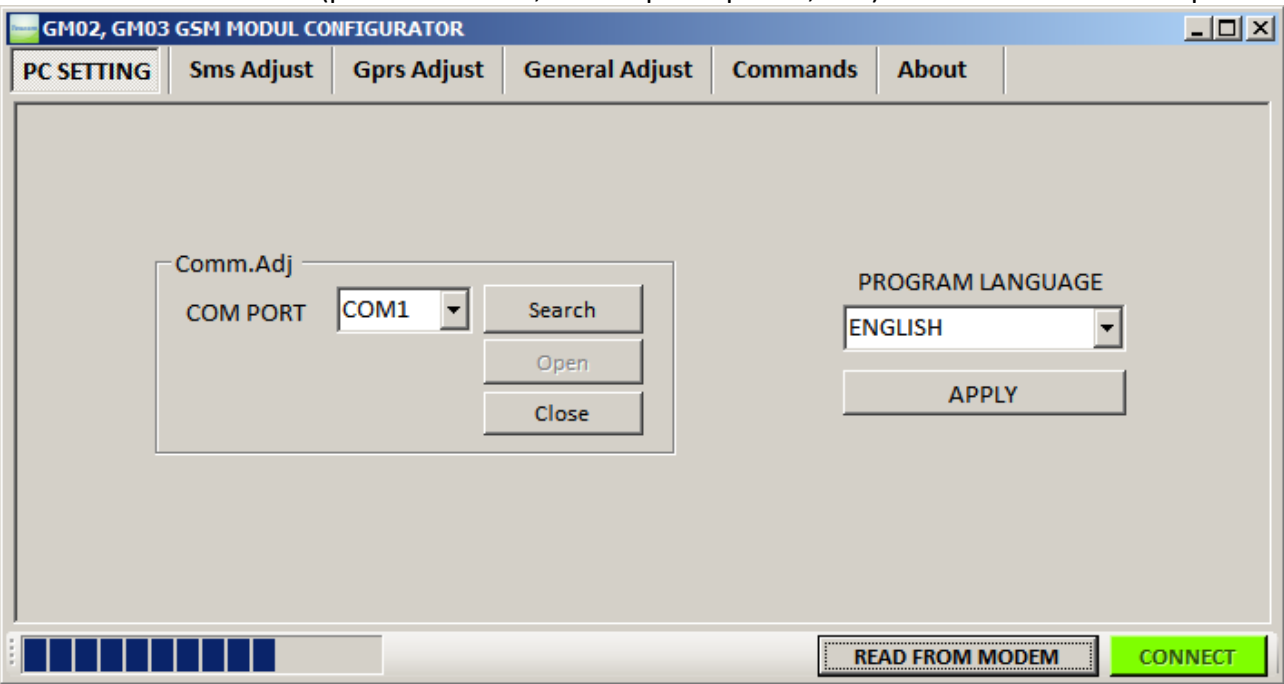

### **Sms Adjust Tab**

If you click the Sms Setting Tab, the following window will appear.

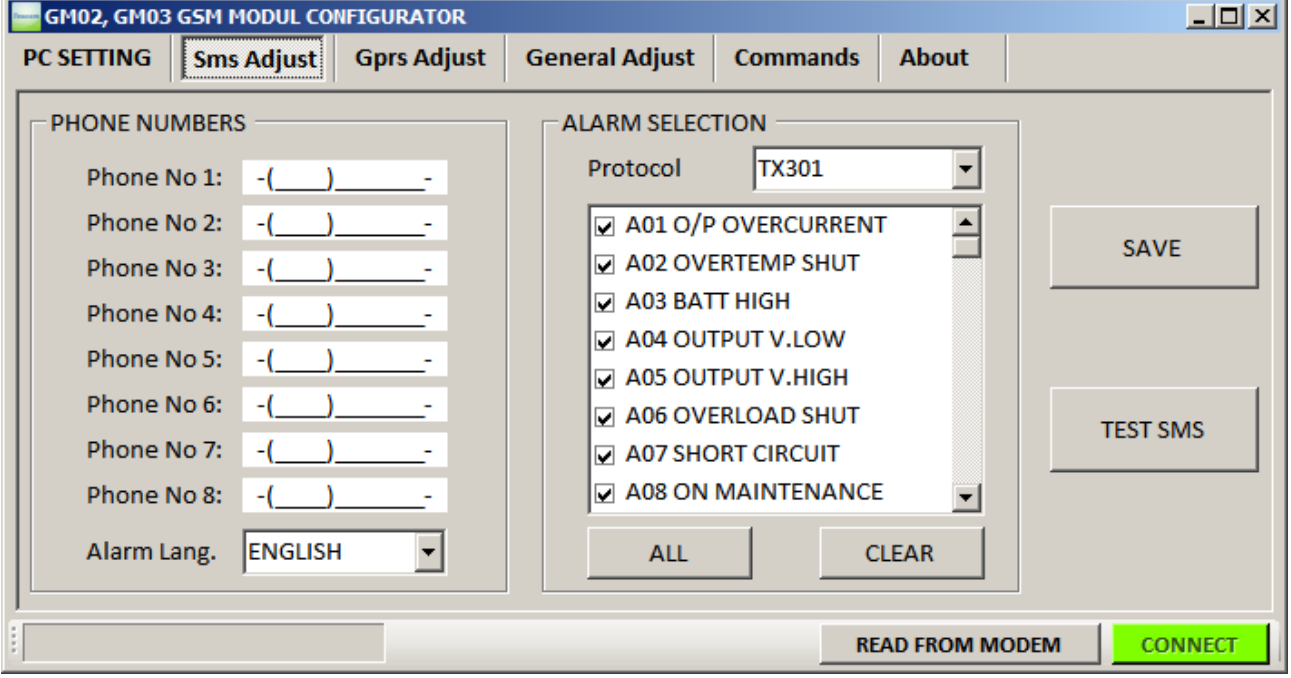

#### **In this tab;**

- 1. In "Telephone Numbers" section, you can set 8 phone numbers and you can choose SMS language. The places of phone numbers left blank will not be saved.
- 2. In the "Alarm Select" section, you can choose alarms which trigger the sending sms process.
- 3. "SAVE" button, you can record the settings to the modem.
- 4. "TEST SMS" button sends test sms to the mobile numbers that is saved.

#### **GPRS Adjust Tab**

If you click "Gprs Adjust" tab, the following window appear.

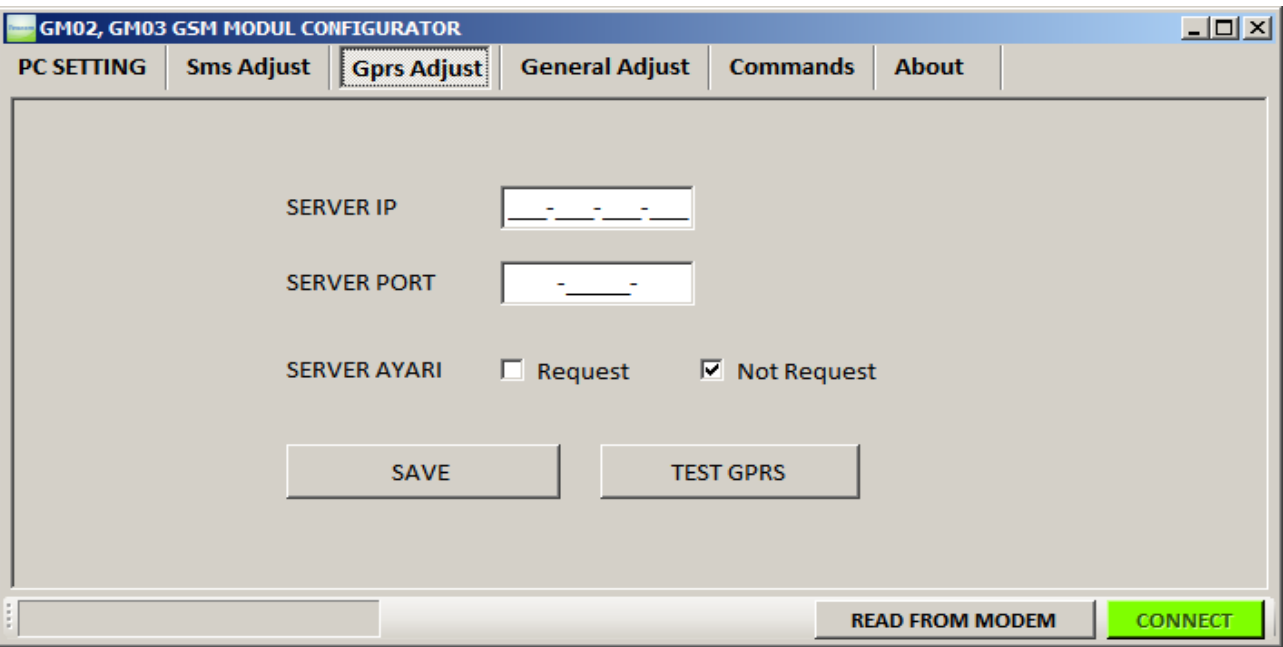

You can set the IP and PORT numbers of the server for GPRS reporting. When entering the IP and PORT numbers, the gap should be written to 0.

For example : 89-250-192-38 should be written 089-250-192-038.

After sending report , for taking report confirmation from the server, there are two options that are "Request" and "Not Request". If the response is not necessary, "Not Request" is recommended.

When the "READ FROM MODEM" button is clicked, it will read server IP and PORT which is registered from modem.When the "TEST GPRS" button is clicked, it will send test gprs report to the server.

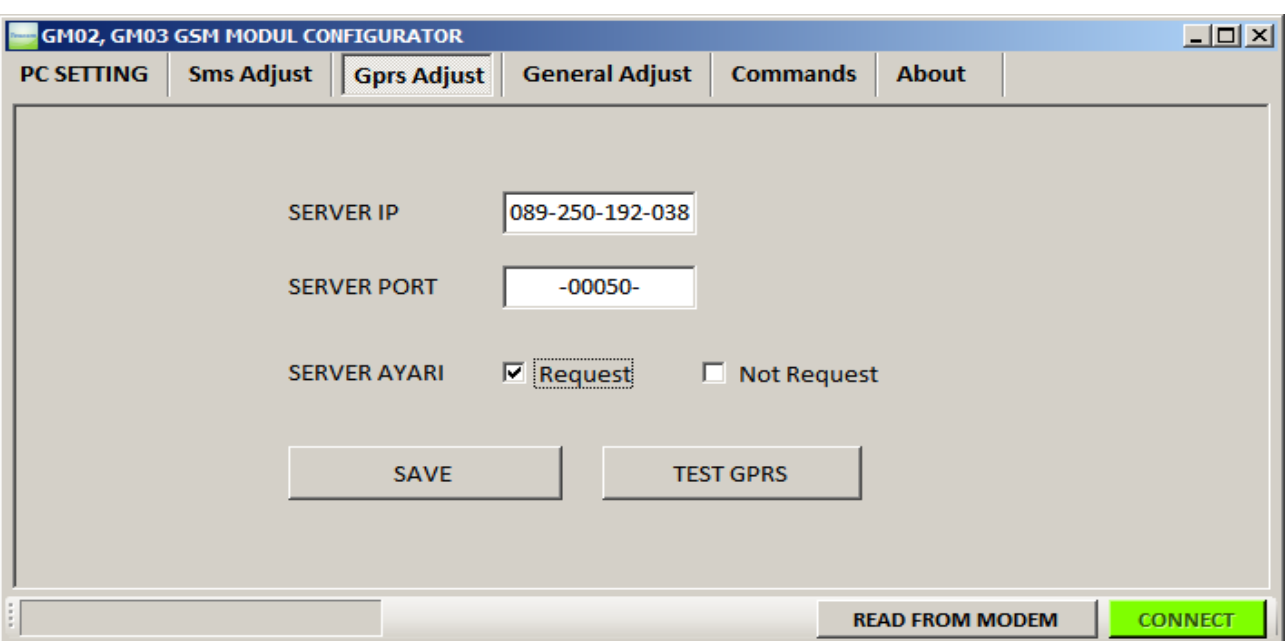

### **General Adjust Tab**

General Settings tab, as shown in the following window "ALARM REPORT TYPE" and "USER PASSWORD" setting can be made.

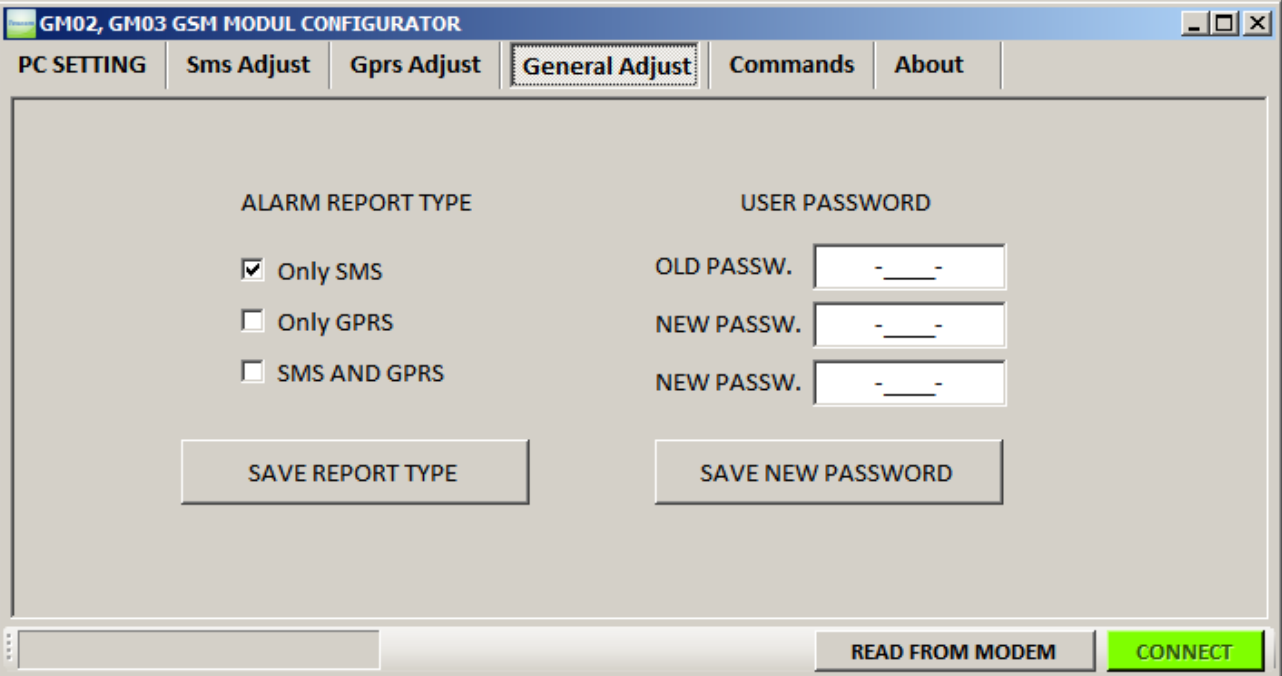

In the ALARM REPORT TYPE section the alarm reporting type is selected to determine how modem conveys the alarms to the users.

"Only SMS" option sends an SMS to the phone number that was set when the alarm occurred. "Only GPRS" option sends an alarm report to the servers, which they have IP and PORT values when the alarm occurs.

"Both SMS and GPRS" also performs with the option of either reporting process when alarms occur.

# **Command Tab**

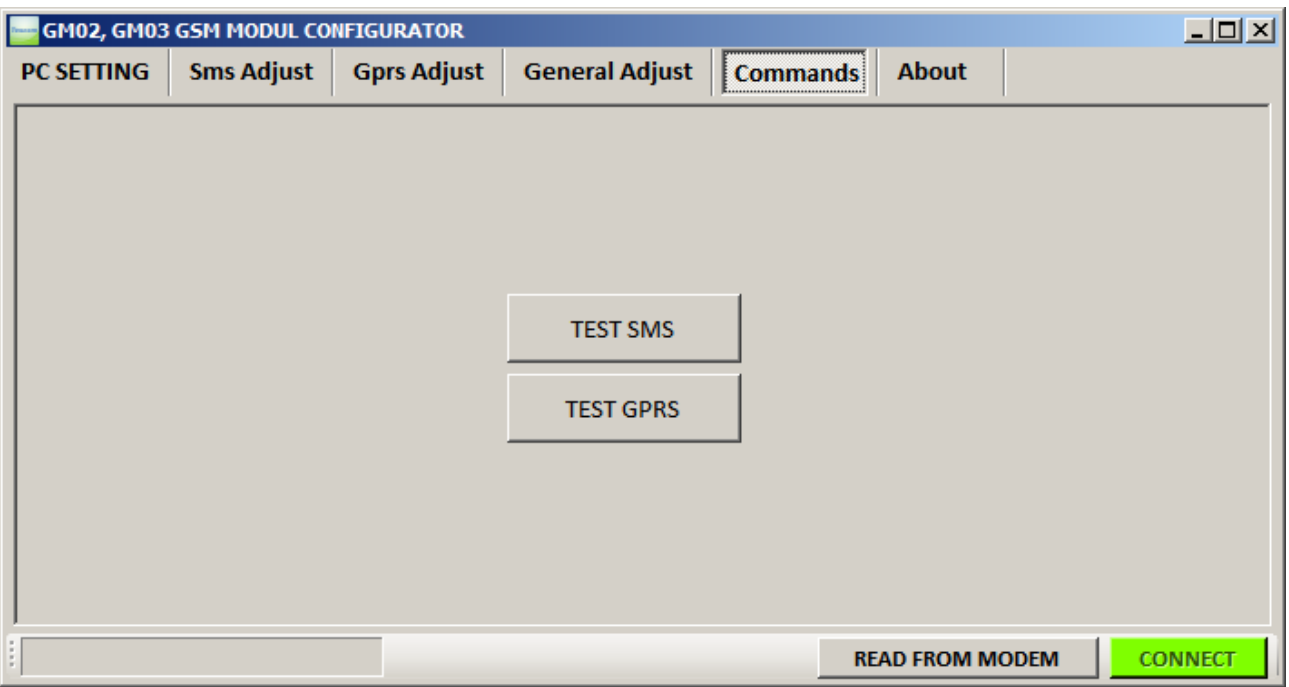

Sms and gprs settings on the other tabs can be tested in this tab